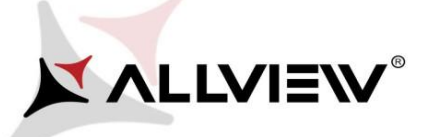

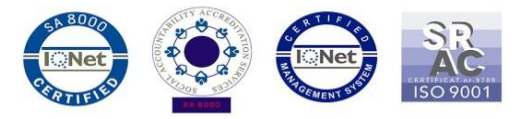

## *Procedura aktualizacji za pomocą OTA – Allview P8 Energy mini / Android 6.0 / 05.12.2016*

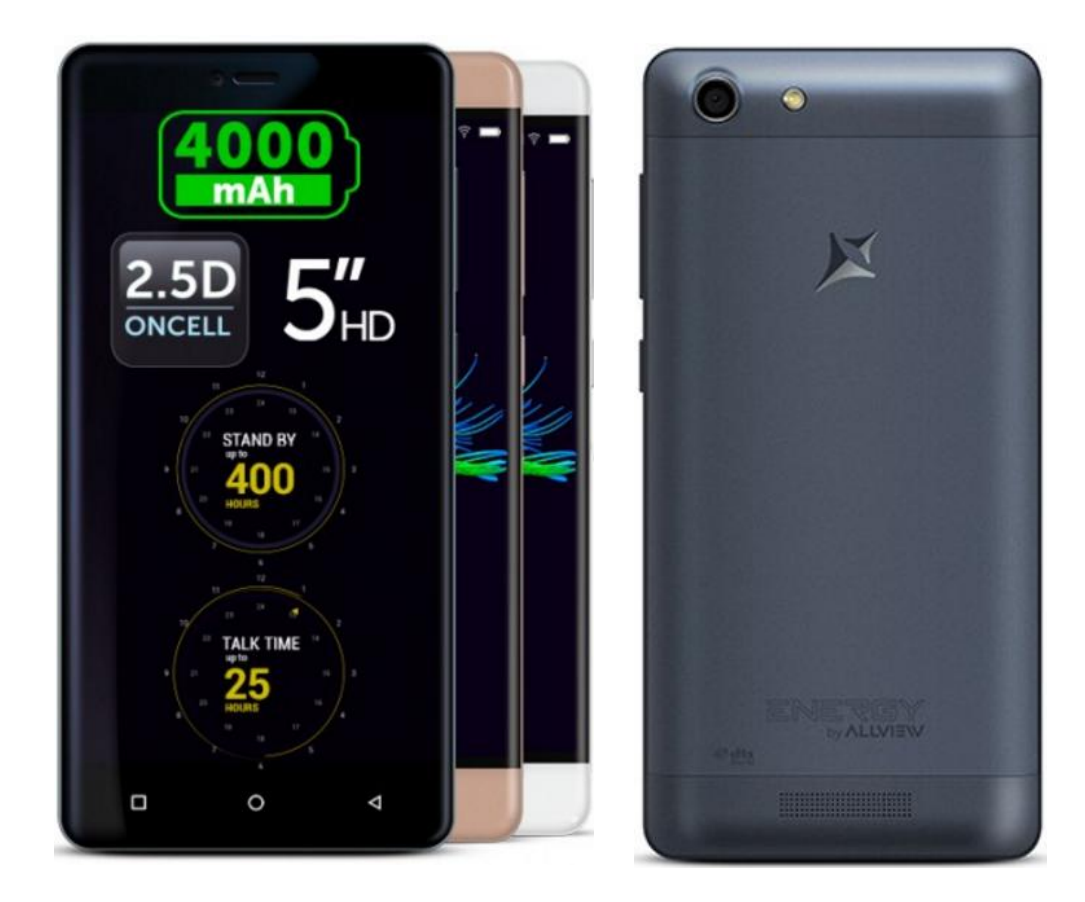

*Zalety aktualizacji oprogramowania:*

- *poprawa stabilności działania systemu;*
- *naprawa kilku drobnych błędów.*
- $\checkmark$

*Uwaga! Telefon musi być naładowany w momencie rozpoczęcia procedury.*

*Uwaga! Pod żadnym pozorem nie zatrzymuj procesu aktualizacji. Aktualizacja oprogramowania jest operacją, która jest wykonywana na własną odpowiedzialność*

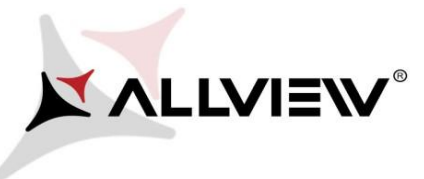

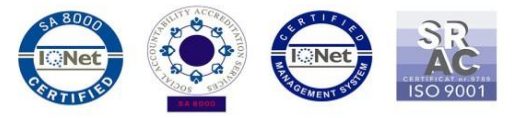

Aby zaktualizować wersję oprogramowania *Allview P8 Energy mini* konieczne jest wykonanie poniższych kroków:

1. Włącz telefon i podłącz go do sieci bezprzewodowej.

2. Upewnij się, że karta microSD znajduje się w telefonie i jest wybrana jako domyślna pamięć telefonu.

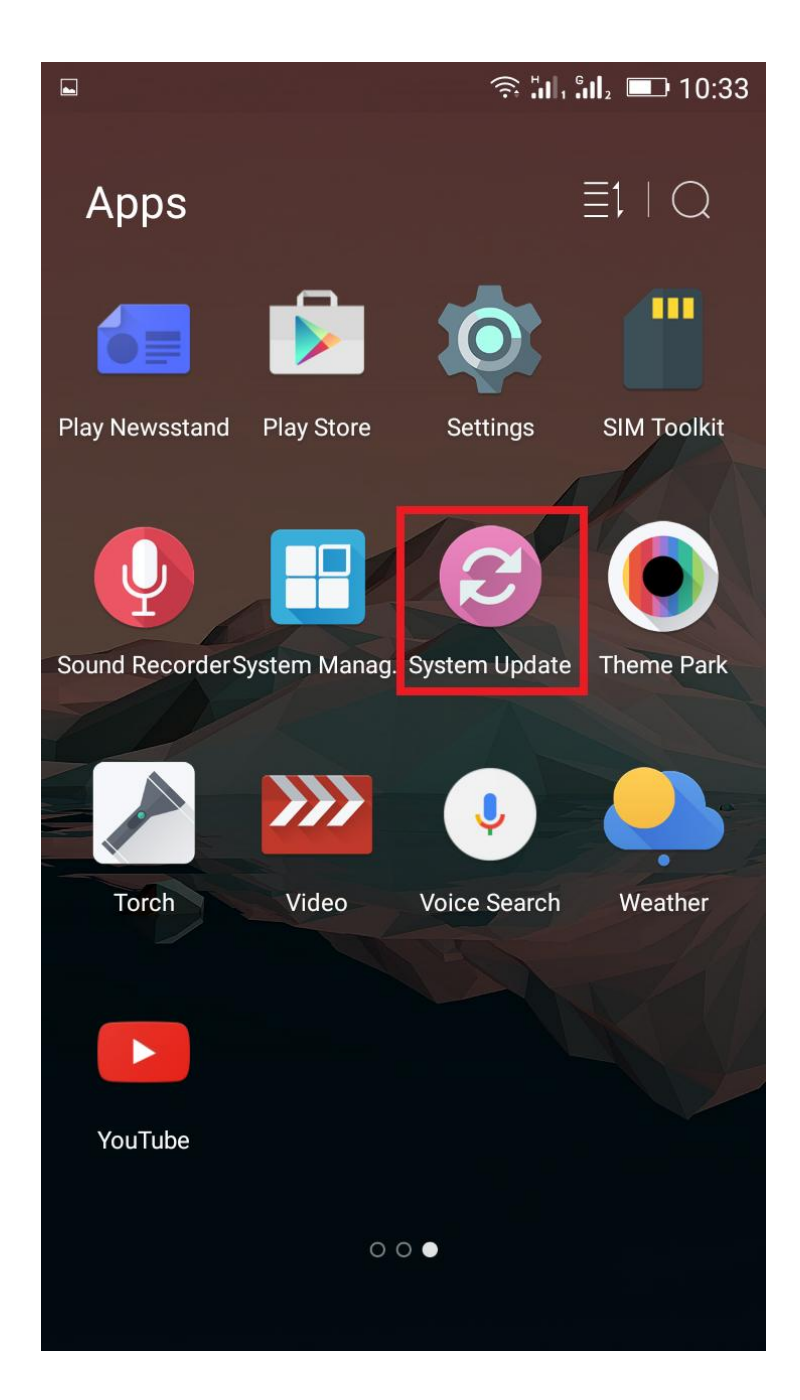

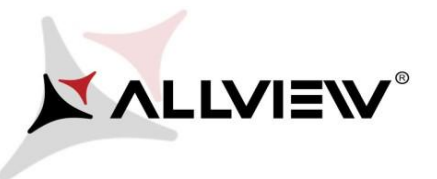

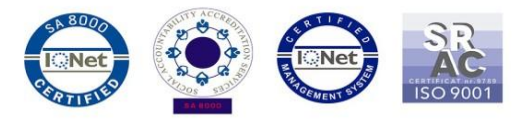

3. Kliknij aplikację "**Aktualizacja OTA**" w menu:

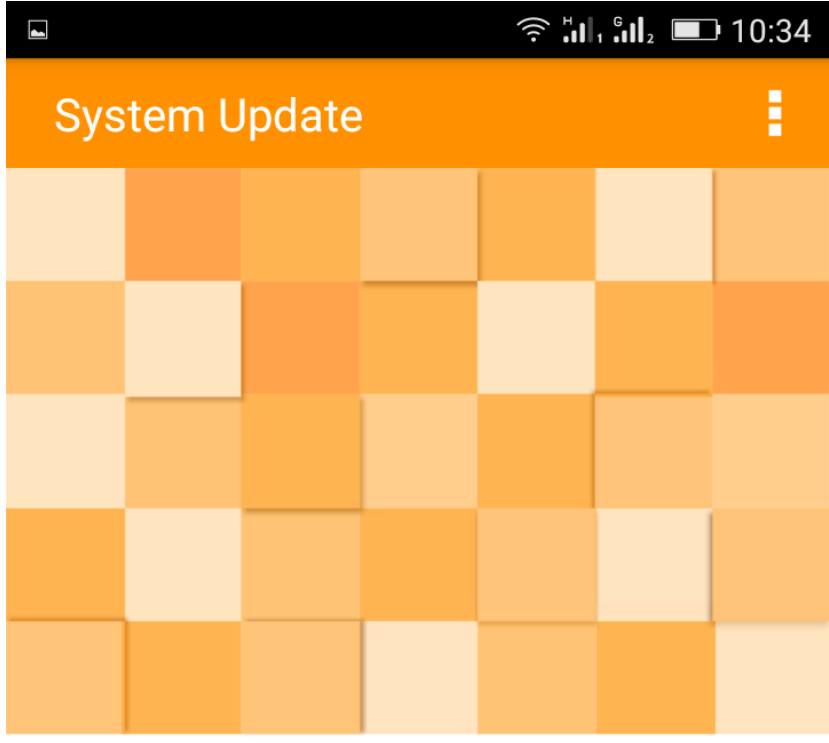

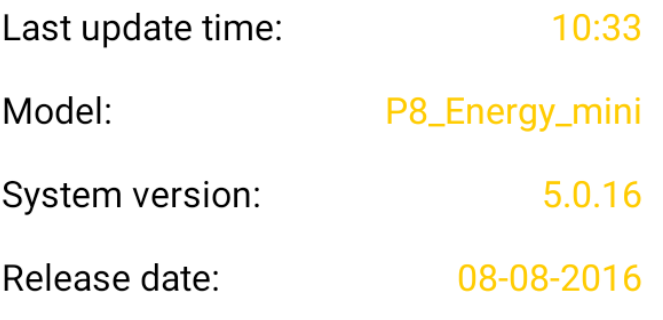

Check new version

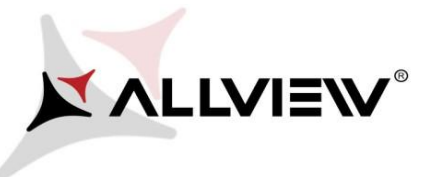

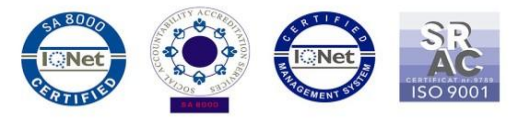

4. Wyszukaj nowej wersji oprogramowania (*P8\_Energy\_mini\_0301\_ V8256*) w aplikacji "**Aktualizacja OTA**". Zaznacz opcję **Pobierz**:

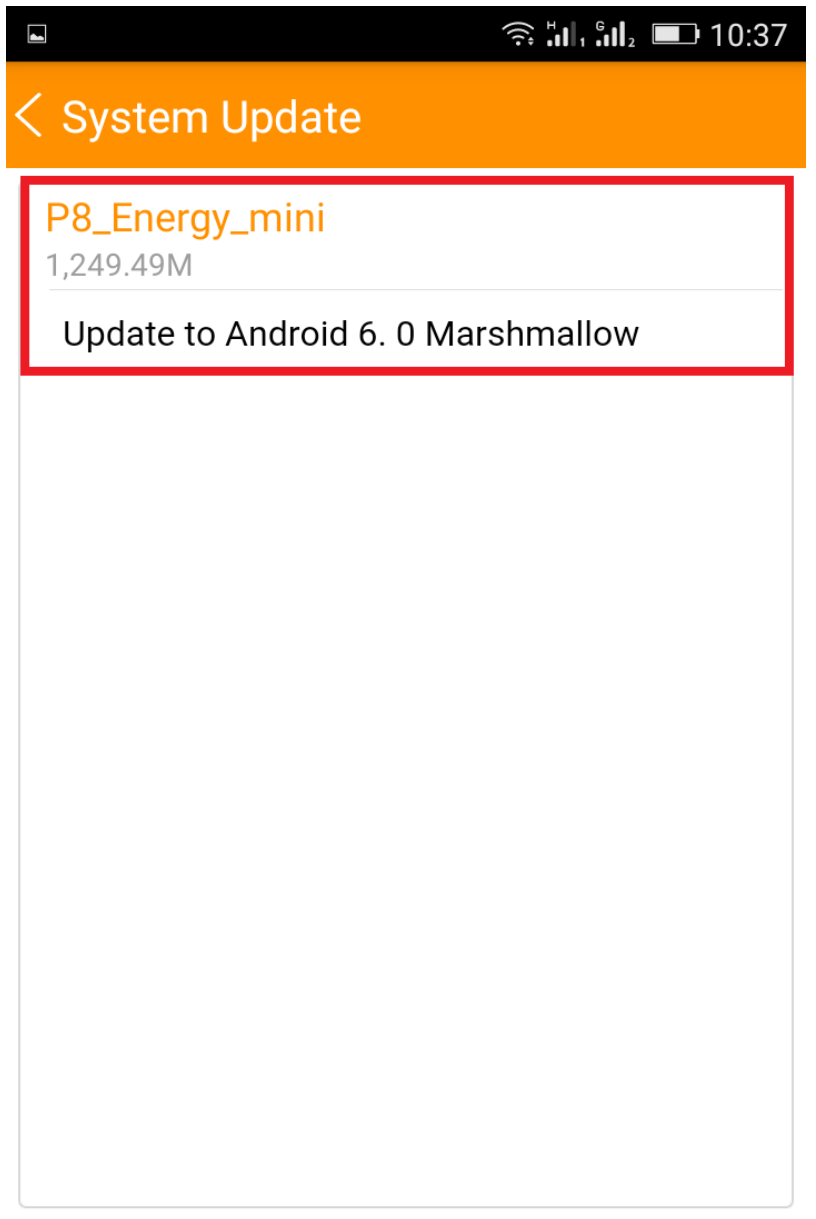

Download

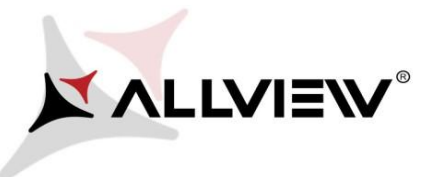

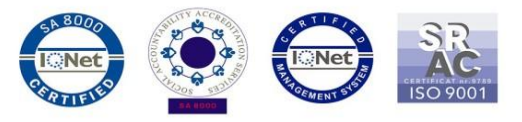

5. Poczekaj na pełne pobranie oprogramowania na kartę micro SD:

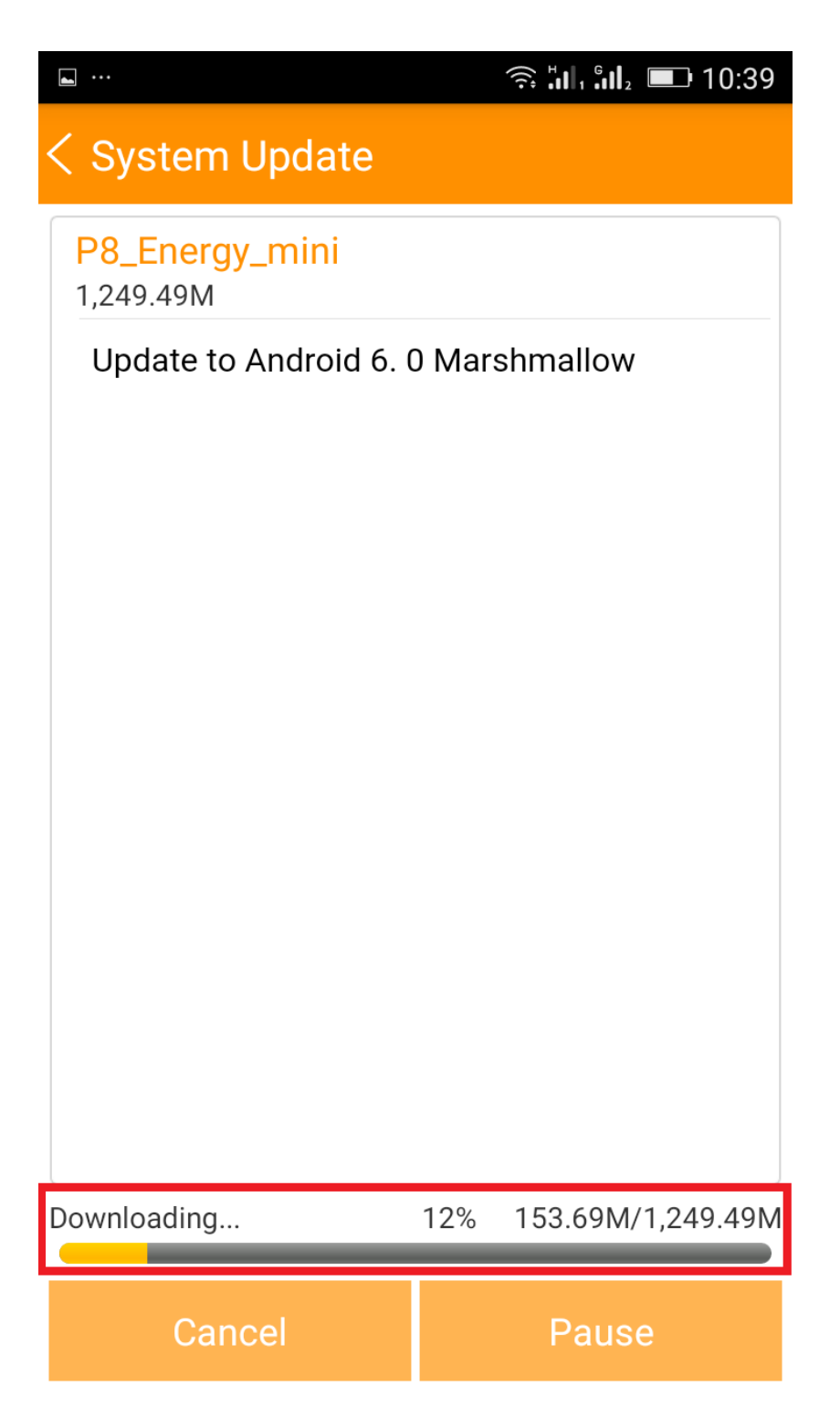

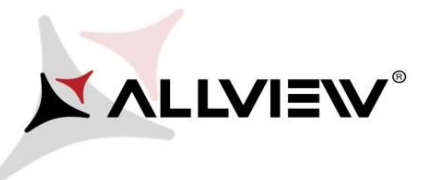

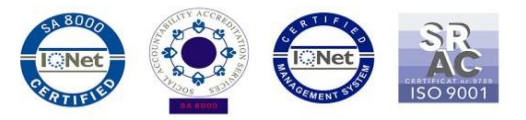

6. Po pobraniu oprogramowania na ekranie pojawi się prośba o potwierdzenie aktualizacji:

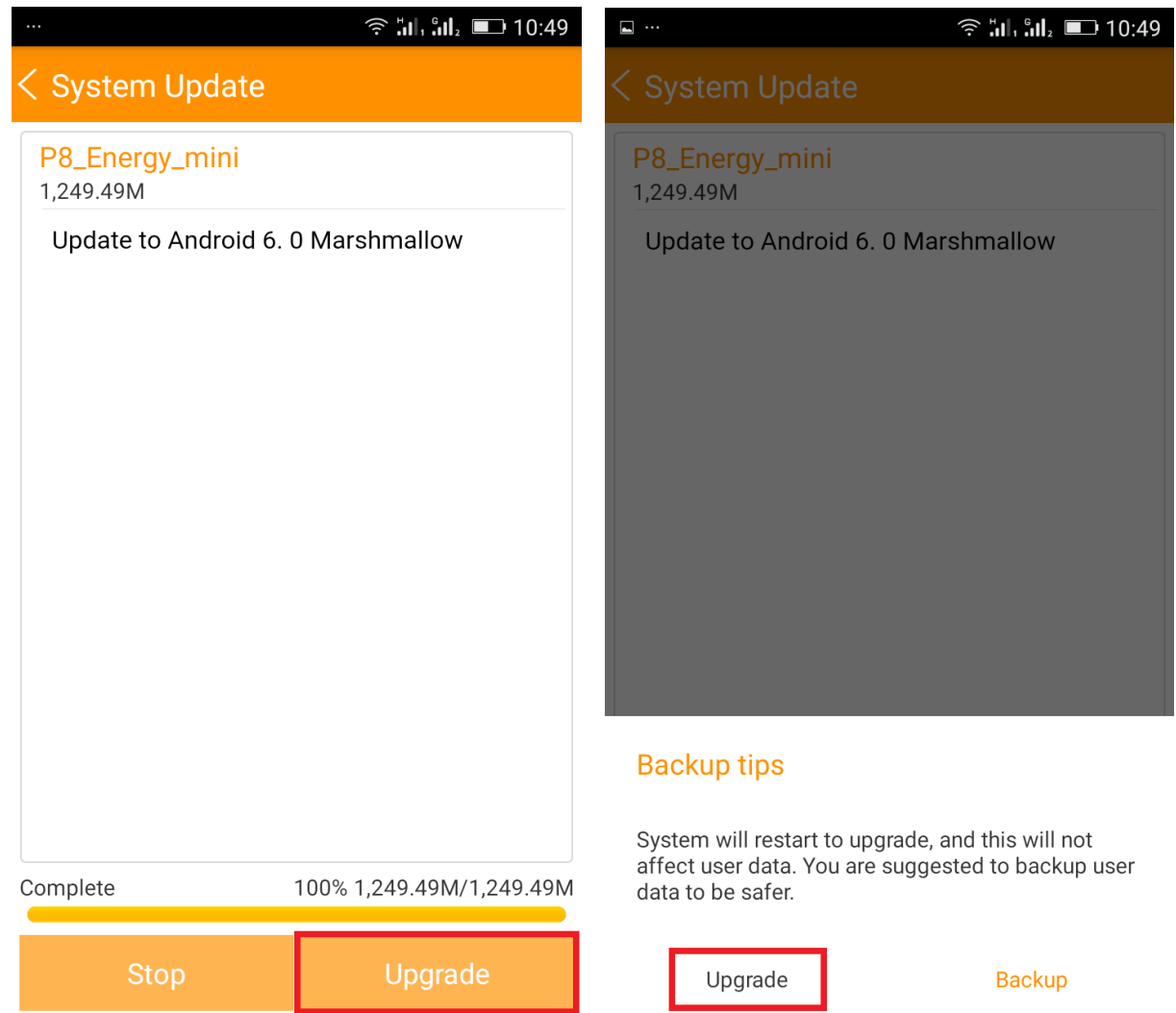

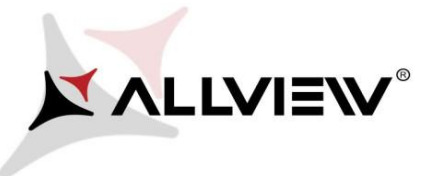

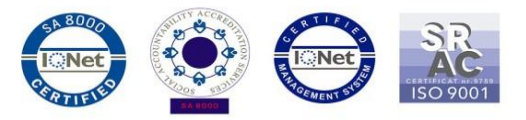

7. Telefon uruchomi się ponownie, a procedura aktualizacji rozpocznie się automatycznie.

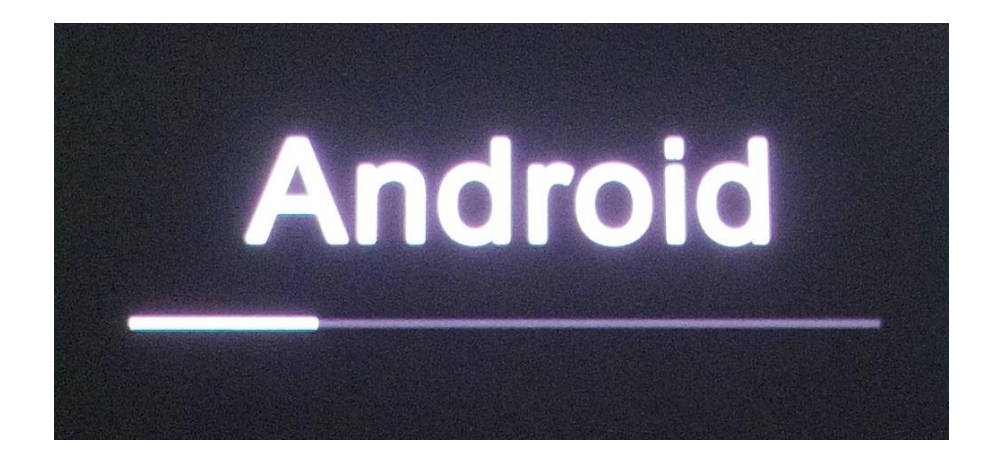

8. Po zakończeniu procedury aktualizacji telefon zresetuje się ponownie.

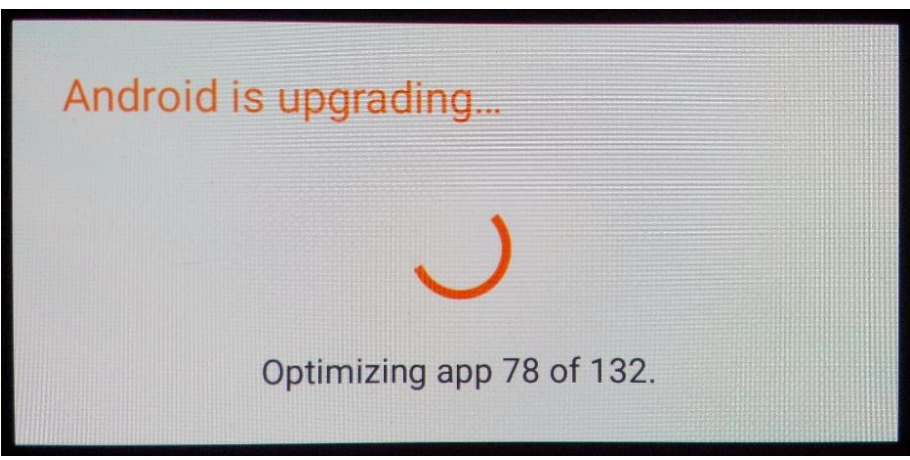

9. Na ekranie telefonu wyświetlony zostanie komunikat: "**Android jest aktualizowany**".

*Pobrane pliki do pamięci wewnętrznej/karty microSD zostaną automatycznie usunięte po zakończeniu procesu aktualizacji.*